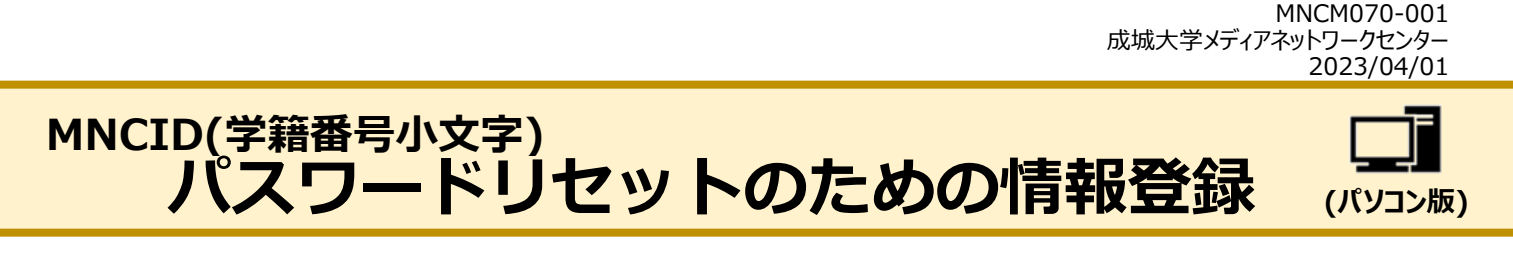

MNCID のパスワードがわからなくなってしまった場合、自分でパスワードの再設定を行うことができます。 そのためには、まず情報登録を行って下さい。

## **1. パスワードリセットのための情報を登録する**

- 1\_1. パスワードリセットのための情報登録URLへアクセス。 <https://aka.ms/ssprsetup>
- 1\_2. アカウントを入力し「次へ」をクリック。

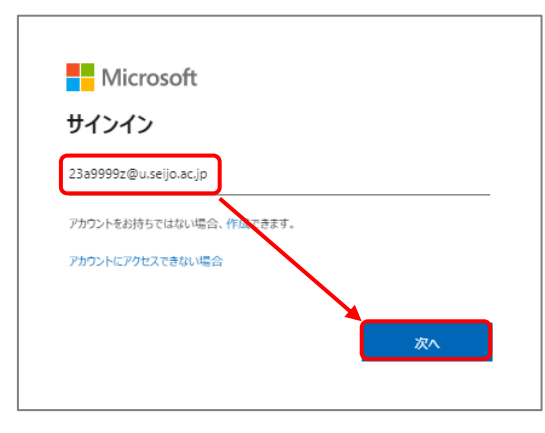

1 3. パスワードを入力し「サインイン」をクリック。

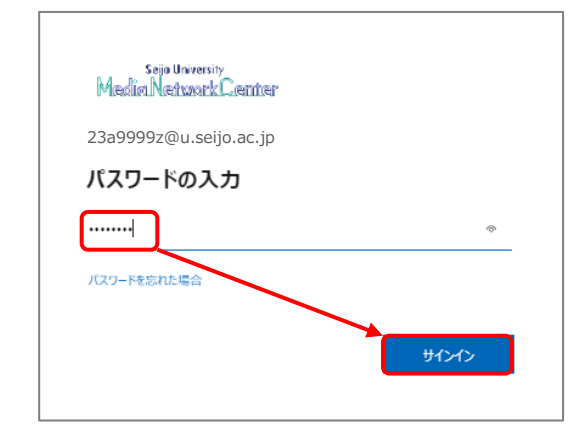

1 4. 「はい」をクリック。

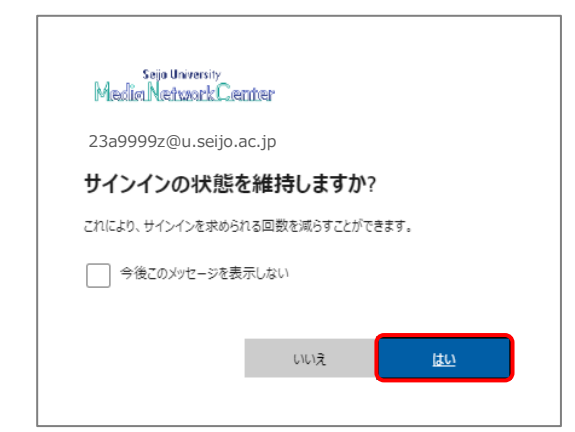

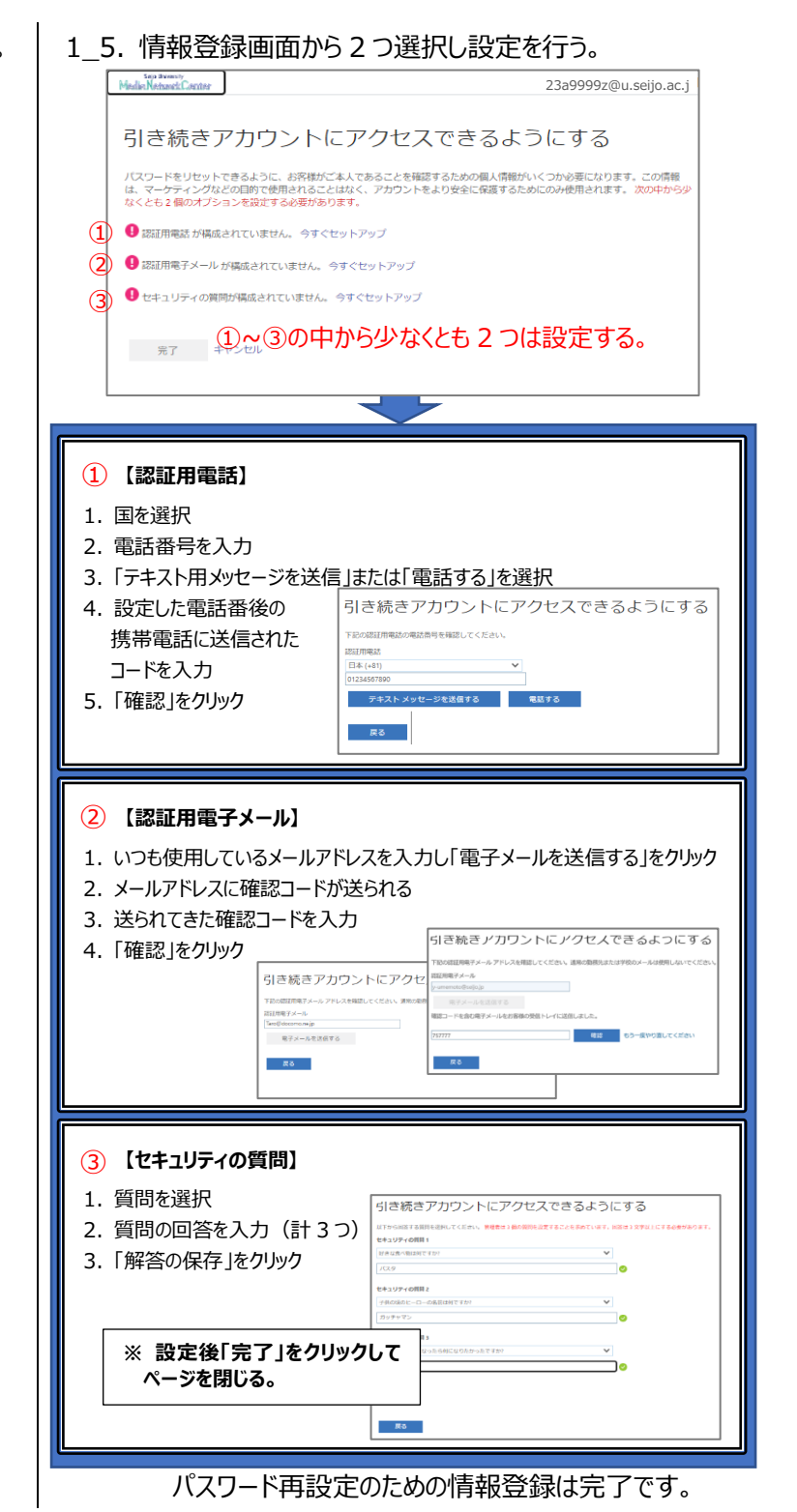

## **2. パスワードを再設定する**

2 1. パスワード再設定ため下記 URL ヘアクセス。

<https://aka.ms/ssprsetup>

2\_2. アカウントを選択または入力し「次へ」をクリック。

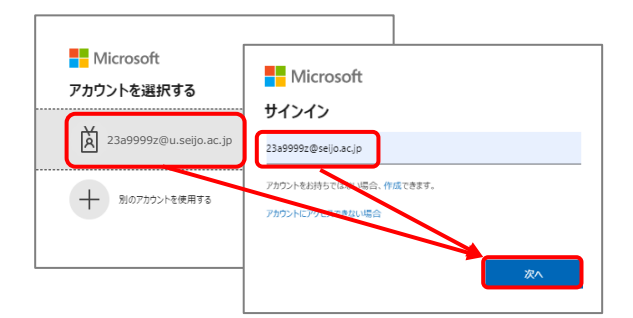

2 3. 「パスワードを忘れた場合」をクリック。

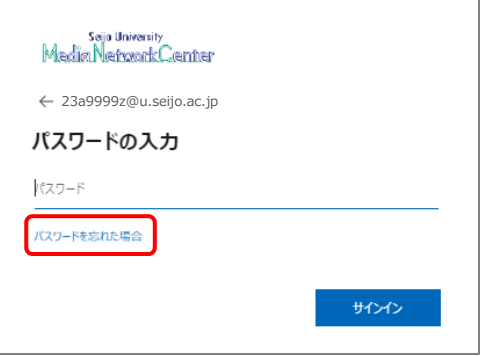

2 4. メールアドレスを確認し画像の文字を入力し「次へ」 をクリック。

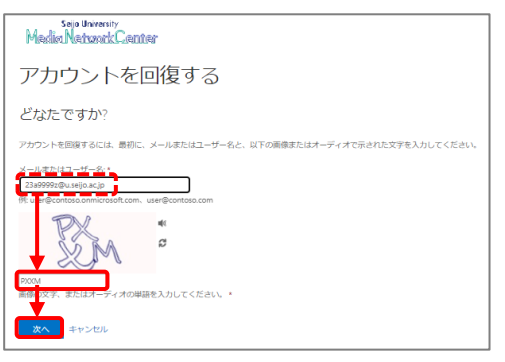

2\_5. 確認に使用する連絡方法を選択。

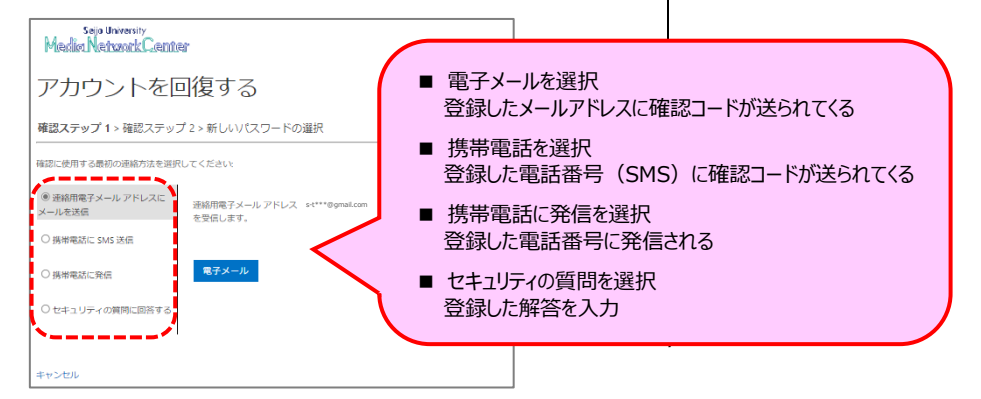

2 6. 新しいパスワードを設定し「完了」をクリック。

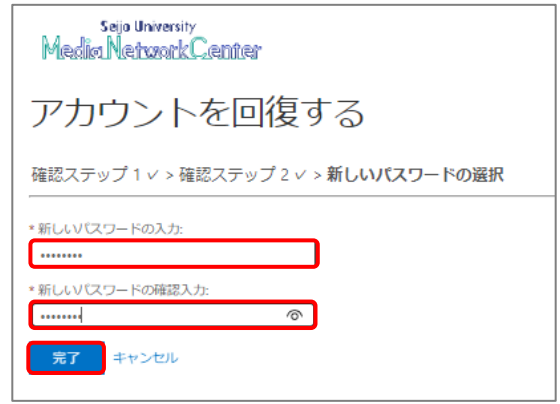

パスワードの再設定は完了です。